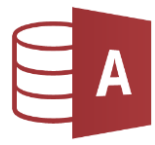

## Öffne die Datenbank *Gebrauchtwagen.accdb*

1. Erstelle eine neue Tabelle mit folgenden Feldern und Feldeigenschaften in der Entwurfsansicht: *(Erstellen > Tabellen > Tabellenentwurf)*

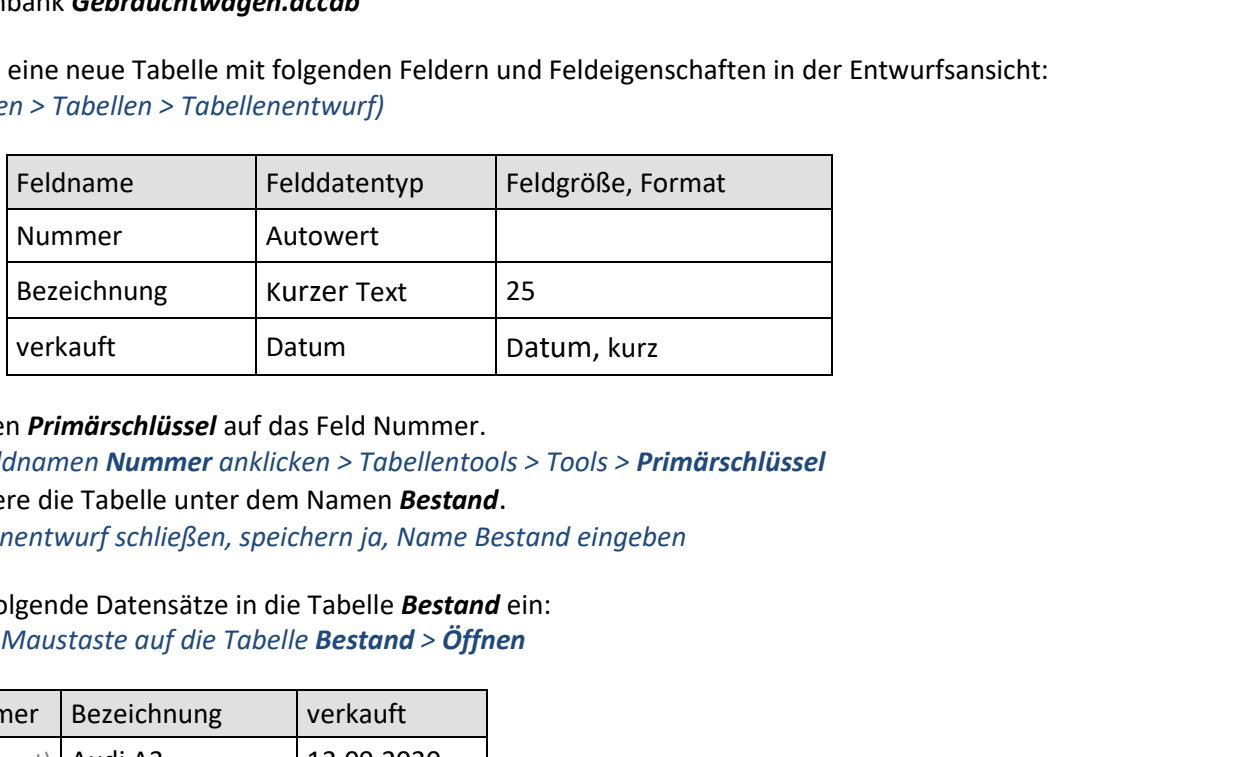

Lege den *Primärschlüssel* auf das Feld Nummer. *Den Feldnamen Nummer anklicken > Tabellentools > Tools > Primärschlüssel* Speichere die Tabelle unter dem Namen *Bestand*. *Tabellenentwurf schließen, speichern ja, Name Bestand eingeben*

2. Füge folgende Datensätze in die Tabelle *Bestand* ein: *Rechte Maustaste auf die Tabelle Bestand > Öffnen*

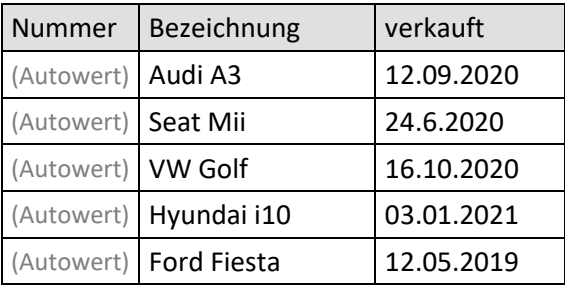

3. Füge in die Tabelle *Bestand* ein Feld *Farbe* ein (Datentyp: *kurzer Text,* Länge: *25*). *Wechsle in die Entwurfsansicht …* Verschiebe das Feld *Farbe* vor das Feld *verkauft*. *Verschiebe die Zeile mit der Maus nach oben!*

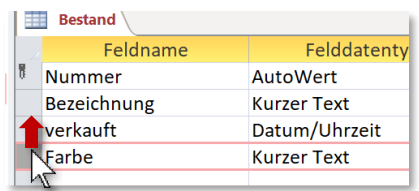

*Datenfeld verschieben*

Wechsle in die Datenblattansicht und gib für jeden Datensatz eine beliebige Farbe ein.

- 4. Öffne die Tabelle *Gebrauchtwagen* und sortiere die Tabelle aufsteigend nach dem Baujahr. *Tabelle Gebrauchtwagen öffnen, Klick auf das kleine Dreieck im Feldnamen Baujahr*
- 5. Ändere im Formular *F\_Gebrauchtwagen* im Formularkopf die Überschrift auf *Bestand*. *Öffne das Formular in der Layoutansicht oder Entwurfsansicht und ändere dort die Überschrift.*
- 6. Sortiere im Formular *GF\_Gebrauchtwagen* die Datensätze *absteigend nach Baujahr*. *Öffne das Formular, rechter Mausklick in das Feld mit dem Eintrag für das Baujahr > Kontextmenü: Nach Größe sortieren absteigend*

## *Wozu macht man das?*

*Man kann so die Autos beim Durchblättern sortiert von neu bis älter nacheinander anzeigen lassen.*

- 7. Erstelle fünf Abfragen über die *Tabelle Gebrauchtwagen*. Alle Felder sollen angezeigt werden.
	- a) Abfrage *Erstbesitz\_günstig*: Preis zwischen 7.000 € und 30.000 € *Erstellen > Abfragen > Abfrageassistent, Wähle die Tabelle Gebrauchtwagen und wähle alle Felder. Ändere den Namen der Abfrage auf: Erstbesitz günstig***.** *Abfrageentwurf ändern anklicken und Kriterien eingeben: Spalte Preis: zwischen 7000 und 3000 Spalte Erstbesitz:* **ja**
	- b) Abfrage *Wenige\_Kilometer*: alle Gebrauchtwagen, mit einem Kilometerstand unter 50 000*. (Spalte km: Kriterien: < 50000)*
	- c) Abfrage *Blau\_rot*: alle Autos, die entweder blau oder rot sind, nach Farbe absteigend sortiert. *Spalte Farbe: Kriterien: blau oder rot*
	- d) Abfrage *Klimaanlage*: Autos mit Klimaanlage, nach Baujahr absteigend sortiert *Spalte Klimaanlage: Kriterien: ja*
	- e) Abfrage *Autos\_verfügbar\_ab\_2021*: Alle Autos, die ab dem Jahr 2021 verfügbar sind, sortiert nach Verfügbarkeit aufsteigend. *Spalte verfügbar ab, Kriterium: >= 1.1.2021*
- 8. Erstelle zwei Berichte über die Tabelle *Gebrauchtwagen*: *Erstellen > Bericht > Berichts-Assistent Tabelle Gebrauchtwagen auswählen Alle Felder hinzufügen …*
	- a) Bericht *Gebrauchtwagen1:*  Der Bericht soll alle Felder enthalten (Querformat). Gruppiere nach Treibstoff. Sortiere nach zuerst nach Marke, dann nach Baujahr!

Öffne den Bericht *Gebrauchtwagen1* in der Entwurfsansicht. Ändere die Überschrift auf *Gebrauchtwagen – Verkauf*. Kopiere die Überschrift aus dem Berichtskopf *Gebrauchtwagen* und füge sie am Berichtsfuß ein.

- b) Bericht *Gebrauchtwagen2:*  Dieser Bericht soll alle Felder enthalten. Gruppiere nach *Baujahr* dann nach *Treibstoff*! Sortiere nach *Preis absteigend.* Wähle das Layout **Block** und **Querformat**. Gib als Name *Gebrauchtwagen2* ein.
- c) Kontrolliere in beiden Berichten ob die Inhalte korrekt angezeigt werden. Falls nötig verschiebe die Felder in der Layoutansicht.

Schließe das Datenbankprogramm.

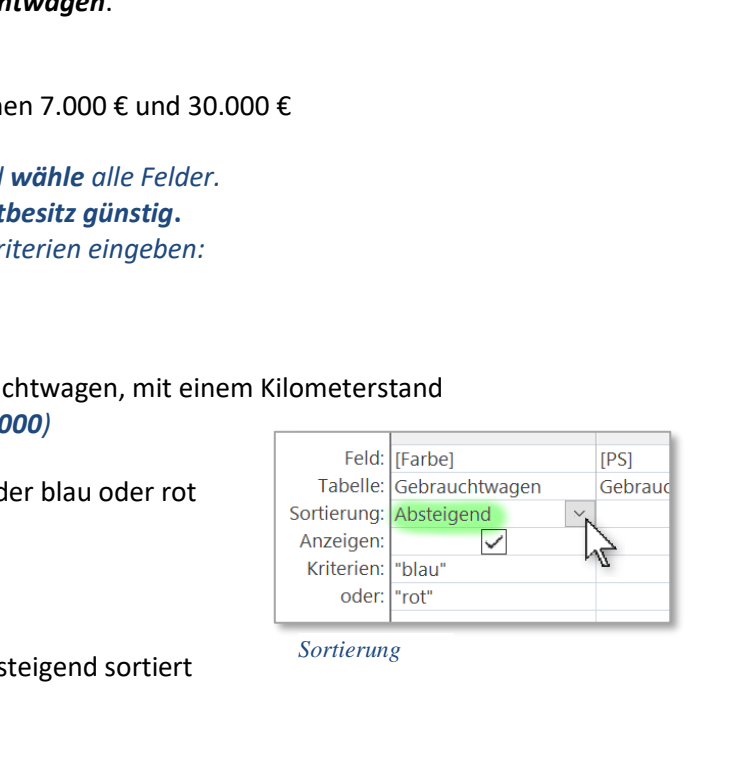

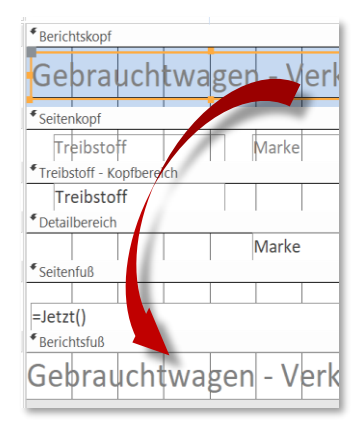

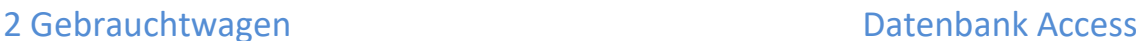

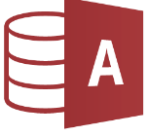